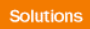

**Virtuo Mediation 4.0** 

**Lucent UMTS OMCCN LNG Fix Pack v1.0.0.0 Release Notes**

## *DOCUMENT CONTROL*

Issue Date: 6 June 2009 Version: 1.0.0.0 Project Release Point: RP9.3

## *OWNERSHIP & CONFIDENTIALITY*

No part of this document may be disclosed orally or in writing, including by reproduction, to any third party without the prior written consent of IBM Corp. This document, its associated appendices, and any attachments remain the property of IBM Corp. and shall be returned upon request.

**© Copyright International Business Machines Corporation, 2009. All rights reserved.** 

## **Contents**

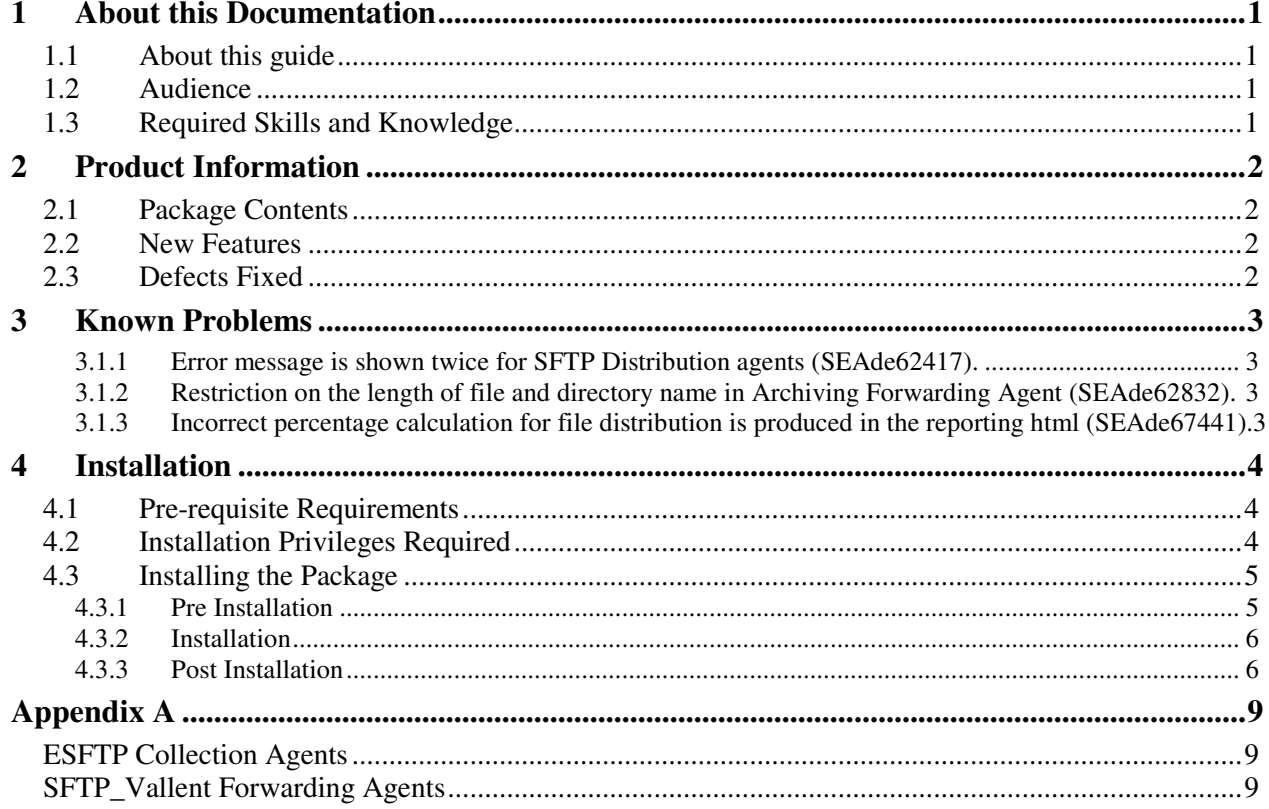

# **1 About this Documentation**

## **1.1 About this guide**

This guide provides the technical specifications and fixes for Lucent UMTS OMCCN LNG version v1.0.0.0 mediation package.

## **1.2 Audience**

This guide contains information that is useful to workflow developers and administrator of the Lucent UMTS vendor mediation packages.

## **1.3 Required Skills and Knowledge**

This guide assumes you are familiar with the following:

- Sun Microsystems Solaris operating system
- Oracle database software
- Microsoft Windows operating systems

This guide also assumes that you are familiar with your company's network and with procedures for configuring, monitoring, and solving problems on your network.

# **2 Product Information**

## **2.1 Package Contents**

This mediation pack has the following name:

1.0.0.0-TIV-VM-Lucent\_UMTS\_OMCCN\_LNG\_R18-FP0001.tar

This mediation pack is made up of the following files:

1. The Mediation Pack Workflow

1.0.0.0-TIV-VM-Lucent\_UMTS\_OMCCN\_LNG\_R18-FP0001.zip

2. The grouping script

remote\_Lucent\_UMTS\_LNG\_grp.sh

## **2.2 New Features**

The Lucent UMTS vendor mediation package support the OMCCN LNG data type.

## **2.3 Defects Fixed**

None.

# **3 Known Problems**

#### **3.1.1 Error message is shown twice for SFTP Distribution agents (SEAde62417).**

*Description* : If the SFTP Distribution Agent encounters situation where it cannot connect to the target server, it will abort the workflow execution and the error message will be shown twice. This error can only be seen in Workflow Monitoring Mode.

*Impact* : Virtuo Mediation administrators might get confusing error message.

*Workaround*: None.

## **3.1.2 Restriction on the length of file and directory name in Archiving Forwarding Agent (SEAde62832).**

*Description* : If the combination of the file name and the directory name (as defined in an Archive Profile) exceeds 256 characters in length, the Archiving Forwarding Agent of an instance workflow will be aborted during execution.

*Impact* : Workflow instance will abort and files will fail to be transferred.

*Workaround*: Decrease the Base Directory length of the Archive profile or increase the size of the FINAL\_FILENAME column of the ARCHIVE\_ENTRIES table in the database.

## **3.1.3 Incorrect percentage calculation for file distribution is produced in the reporting html (SEAde67441).**

*Description* : The file distribution percentage is wrongly calculated in the report generation script. Currently, files with status codes 0 and 4 are categorized as 'Files Successfully Distributed to Destination' while files with status codes 1, 2, 3, 5 and 6 are categorized as 'Files Unsuccessfully Distributed to Destination'.

The correct categorization is supposed to be; 0, 2,  $3 =$  'Successfully Distributed' and 1, 4, 5 and 6 = 'Unsuccessfully Distributed'.

The list of status codes can be viewed here:

#### **CODE DESCRIPTION**

- 0 Successful collection and distribution
- 1 Missing expected file
- 2 Filesize exceeds expected filesize limits
- 3 Filesize less then expected filesize limits
- 4 Filesize is ZERO
- 5 Invalid filename or unresolved file identifier
- 6 Collected file too old to be distributed (MAX\_FILE\_AGE)

*Impact* : The html report will produce incorrect percentage values.

*Workaround:* None.

# **4 Installation**

## **4.1 Pre-requisite Requirements**

Prior to the installation of this mediation package, the following must be installed on the system:

- 1. APL Code
	- a. apl.Cingular.CW\_Generic\_Constants
	- b. apl.Cingular.CW\_Generic\_Helper
	- c. apl.Cingular.CW\_Audit\_Lucent\_UMTS\_Helper
- 2. Audit Profiles
	- a. Cingular.Lucent\_UMTS\_TRX
- 3. Archive Profiles
	- a. Cingular.Archive\_Lucent\_UMTS\_Files
- 4. Wrapper script
	- a. wrapper.sh

## **4.2 Installation Privileges Required**

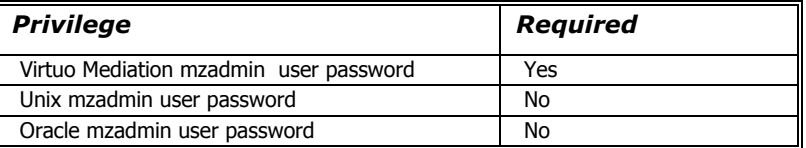

## **4.3 Installing the Package**

#### **4.3.1 Pre Installation**

#### **Preparing grouping script**

- 1. Login into the Virtuo Mediation Platform server as mzadmin user.
- 2. Change the directory to the Virtuo Mediation Platform Server's scripts path, and duplicate the wrapper.sh and name it as Lucent\_UMTS\_LNG\_grp.sh.
	- \$ cd /home/mzadmin/scripts
	- \$ cp wrapper.sh Lucent\_UMTS\_LNG\_grp.sh
- 3. Copy the remote\_Lucent\_UMTS\_LNG\_grp.sh into Virtuo Mediation Execution Context Server's scripts path.
- 4. Change file permission. I.e: chmod 774 remote\_Lucent\_UMTS\_LNG\_grp.sh
- 5. Configure the following settings accordingly and make sure that the directories specified exist:

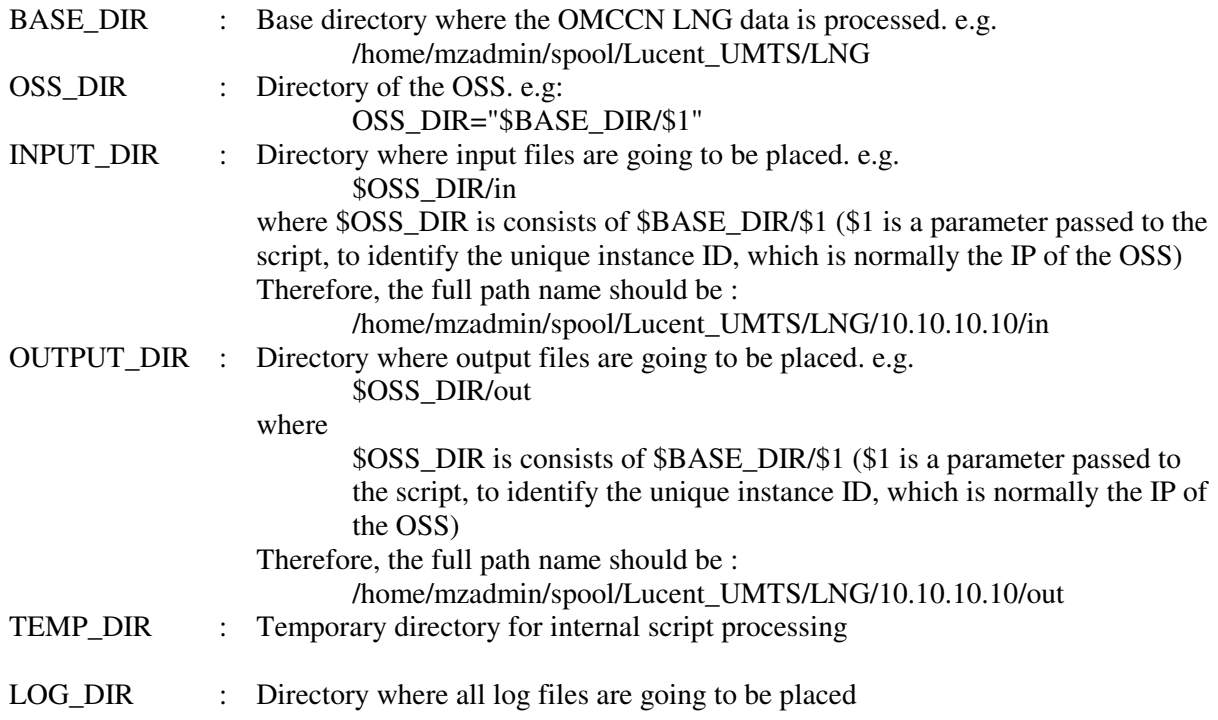

## **4.3.2 Installation**

#### **Installing Mediation Pack**

- 1. Ensure that the Virtuo Mediation platform is up and running. Otherwise, run the following:
	- a. Logon to the server where Virtuo Mediation 4.0 is installed.
	- b. Issue the command mzsh startup platform to start the platform.
	- c. Issue the command mzsh desktop to start the GUI.
	- d. Log into the GUI as mzadmin.
- 2. Import workflow template.
	- a. Untar the mediation pack, run;

tar -xvf 1.0.0.0-TIV-VM-Lucent\_UMTS\_OMCCN\_LNG\_R18-FP0001.tar

*Note: If you're using X Windows client, untar it onto VM server. If you're using Windows client, untar it onto your Windows desktop.* 

- b. Select Tool  $\rightarrow$  System Importer
- c. Select 'Browse' and locate the file 1.0.0.0-TIV-VM-Lucent\_UMTS\_OMCCN\_LNG\_R18-FP0001.zip un-tarred from step 2a.
- d. Select Open  $\rightarrow$  OK
- e. Select 'Import'
- f. Select 'View Log' button to view the result of the import.

## **4.3.3 Post Installation**

There are 2 workflow templates, 1 Collection Strategy Profile.

The Templates are:

- ♦ Templates.Lucent\_UMTS\_LNG\_Coll\_Template
- ♦ Templates.Lucent\_UMTS\_LNG\_Fwd\_Template

The Collection Strategy Profile is:

♦ Cingular.Lucent\_UMTS\_LNG

#### **Lucent UMTS OMCCN LNG (Collection WF) New Instance Configurations**

This section specifies the steps required to configure the workflow required to process Lucent UMTS OMCCN LNG data.

To create a new processing workflow instance for the Lucent UMTS OMCCN LNG, follow these steps

- 1. Log in to Virtuo Mediation Desktop as mzadmin user.
- 2. Go to Configuration  $\rightarrow$  Workflow  $\rightarrow$  File  $\rightarrow$  New Template Instance.
- 3. On the 'Workflow Selection' screen, click on the 'Templates' tree listing. Select 'Templates.Lucent\_UMTS\_LNG\_Coll\_Template'. Click 'OK'.
- 4. Double click and configure the Input Disk Collection Agent according to the specification of your environment. The default configuration values can be referred in Appendix A.
- 5. Double click on the InstanceData processing agent. Modify these values to match your environment.
	- a. OSS\_ID (normally the IP of the OSS)
	- b. Market
	- c. Region
	- d. MIN\_FILE\_SIZE (default value is 10 KB)
	- e. MAX\_FILE\_SIZE (default value is 1GB)
	- f. MAX\_FILE\_AGE (default value is 4 days)
- 6. Double click on the Disk\_in disk forwarding agent and change the configuration to reflect your environment.
- 7. In order to schedule the WF, please follow these steps:
	- a. Open the instance workflow that you have just created and click on the 'Preferences' icon.
	- b. Go to the 'Day Plans' tab under the 'Schedule Criteria' area and click on the 'Add' icon.
	- c. Schedule the workflow instance accordingly.
	- d. Click on the 'OK' button, save and exit the workflow preferences.
- 8. Click on the 'Save As' button and enter the correct workflow name together with the folder location.

#### I.e: **Lucent\_UMTS\_LNG**

9. Go to Inspection  $\rightarrow$  Workflow Manager, select the WF you just scheduled  $\rightarrow$  Edit  $\rightarrow$  Activate.

#### **Lucent UMTS OMCCN LNG Grouping Script New Task Configurations**

This section specifies the steps required to configure the workflow required to extract Lucent UMTS OMCCN LNG data.

- 1. Log in to Virtuo Mediation Desktop as mzadmin user.
- 2. Go to Tools  $\rightarrow$  Task Manager  $\rightarrow$  Add....
- 3. Populate the 'Task Name' with appropriate name.
- 4. At Configuration Tab, specify the 'Script Name' as the full path to the Lucent\_UMTS\_LNG\_grp.sh created during Pre Installation. The 'Parameters' should be set to the OSS\_DIR without the BASE\_DIR portion (e.g. 10.10.10.10).
- 5. At Schedule Tab, choose 'Event Triggers' Tab and click on 'Add' icon. At Add Event Chain Trigger, click 'Add' icon. At Add Event Selection, choose 'Workflow State Event' as event type.
- 6. Double click the 'WorkflowName' to add a match value; for this case, it should be the name of the Lucent UMTS OMCCN LNG (Collection WF) instance that was created during previous steps.
- 7. Double click 'WorkflowState' to add a match value as 'Stopped'.

#### **Lucent UMTS OMCCN LNG (Forwarding WF) New Instance Configurations**

This section specifies the steps required to configure the workflow required to forward Lucent UMTS OMCCN LNG data to Prospect.

To create a new forwarding workflow instance for the Lucent UMTS OMCCN LNG, follow these steps

- 1. Log in to Virtuo Mediation Desktop as mzadmin user.
- 2. Go to Configuration  $\rightarrow$  Workflow  $\rightarrow$  File  $\rightarrow$  New Template Instance.
- 3. On the 'Workflow Selection' screen, click on the 'Templates' tree listing. Select 'Templates.Lucent\_UMTS\_LNG\_Fwd\_Template'. Click 'OK'.
- 4. Double click and configure the Input collection agent according to the specification of your environment.
- 5. Make sure that the Filename regular expression is defined correctly to match your input file. I.e: **.\*.LNG\_pm.tar**
- 6. 'After Collection' should be set to 'Remove'. Click OK when you are done.
- 7. Double click on the InstanceData processing agent. Modify these values to match your environment.
	- a. OSS\_ID (normally the IP of the OSS)
	- b. Market
	- c. Region
- 8. Double click on the Prospect forwarding agent and change the configuration to reflect your environment. Please refer to Appendix A, SFTP\_Vallent Forwarding Agent for default configurations. Click OK when you are done.
- 9. In order to schedule the WF, please follow these steps:
	- a. Open the instance workflow that you have just created and click on the 'Preferences' icon.
	- b. Go to the 'Event Triggers' tab under the 'Schedule Criteria' area and click on the 'Add' icon.
	- c. At Add Event Chain Trigger, click 'Add' icon. At Add Event Selection, choose 'Task State Event' as event type.
	- d. Double click the 'TaskName' to add a match value; for this case, it should be the name of the Lucent UMTS OMCCN LNG Grouping Script Task that was created during previous steps.
	- e. Double click 'TaskState' to add a match value as 'Stopped'.
	- f. Click on the 'OK' button, save and exit the workflow preference.
- 10. Click on the 'Save As' button and enter the correct workflow name together with the folder location, as in step 8 in *Collection WF New Instance Configurations*
- 11. Go to Inspection  $\rightarrow$  Workflow Manager, select the WF you just scheduled  $\rightarrow$  Edit  $\rightarrow$  Activate.

# **Appendix A**

This section explains about the default configuration values for ESFTP Collection Agents, and SFTP\_Vallent Forwarding Agents. Take not that these are default values and should be configured accordingly if they do not suit your environment.

## **ESFTP Collection Agents**

'Source' tab

Duplicate Collection Filter

• 'Block Older' check box is ticked.

New File Check

• 'Timeout (minutes)' text area should be populated with value 5

'Advanced' tab

Collection Strategy set to Cingular.Lucent\_UMTS\_LNG

Advanced Settings

- 'Port' text area should be populated with value 22
- 'Time out (secs)' text area should be populated with value 600
- 'Accept New Host Keys' check box is ticked.

## **SFTP\_Vallent Forwarding Agents**

'Advanced' tab

- 'Port' text area should be populated with value 22
- 'Timeout (sec)' text area should be populated with value 600 (secs)
- 'Accept New Host Keys' check box is ticked.

'Backlog tab

- 'Enable Backlog' check box is ticked
- 'Max Size'; 'Type' is set to Files; 'Size' text area populated with value 10000.
- 'Processing Order' is set to FIFO
- Duplicate File Handling is set to Overwriting.

#### Corporate Headquarters

13431 NE 20th Street Bellevue, WA 98005 USA Phone: +1 425 564 8000 Fax: +1 425 564 8001

5300 Cork Airport Business Park Kinsale Road Cork, Ireland Phone: + 353 21 730 6000 Fax: + 353 21 730 6024

EMEA

Spencer House 23 Sheen Road Richmond Surrey, UK, TW9 1BN Phone: +44 (0)20 8332 7400 Fax: +44 (0)20 8332 7403

Asia Pacific

901B, Tower B, Uptown 5 5 Jalan SS21/39, Damansara Uptown 47400 Petaling Jaya Selangor, Malaysia Phone: +60 3 7712 7000 Fax: +60 3 7726 7207

www.ibm.com

IBM, Vallent, Metrica, Prospect and ServiceAssure are registered trademarks or trademarks of International Business Machines Corporation in the United States and/or other countries. All other trademarks, trade names, company names, or products mentioned here in are the property of their respective owners. Copyright © International Business Machines Corporation 2008. All rights reserved.

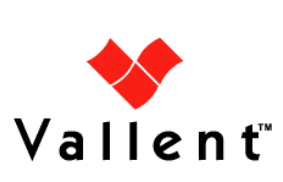